# **Chromebook Basics**

# **What is a Chromebook?**

Unlike most computers, Chromebooks do not run Windows. Instead, they use Chrome OS, which is similar to the Google Chrome web browser. This means you can use a Chromebook to do just about anything you'd normally do online: read websites, check your email, and watch videos. Your Chromebook runs web apps instead of software programs used on other computers. For example, instead of using Microsoft Office to create documents, you can use Google Docs and Google Drive to create and share files online.

Chromebooks are inexpensive, easy to use, and everything is saved on the web, so you don't have to worry about losing your files. The downside of the Chromebook is that available apps are limited, and you are limited to Google's Cloud Print Service. If you need a basic machine for web browsing and working on simple files, the Chromebook may be right for you.

**USB port** 

Lock port

# **Chromebook ports**

Different Chromebook models may have slightly different ports:

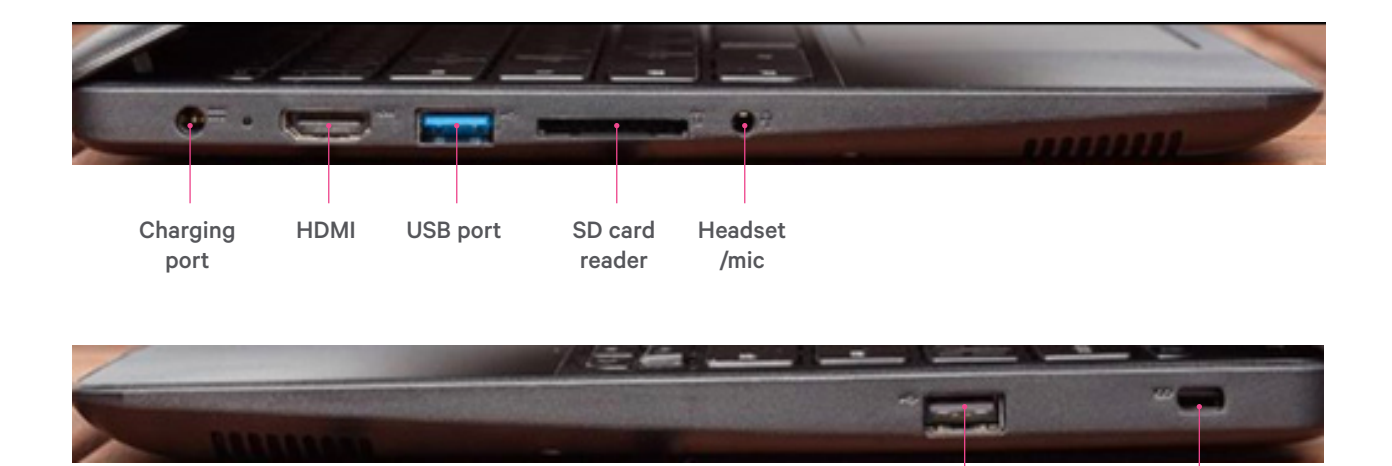

# **Using the keyboard**

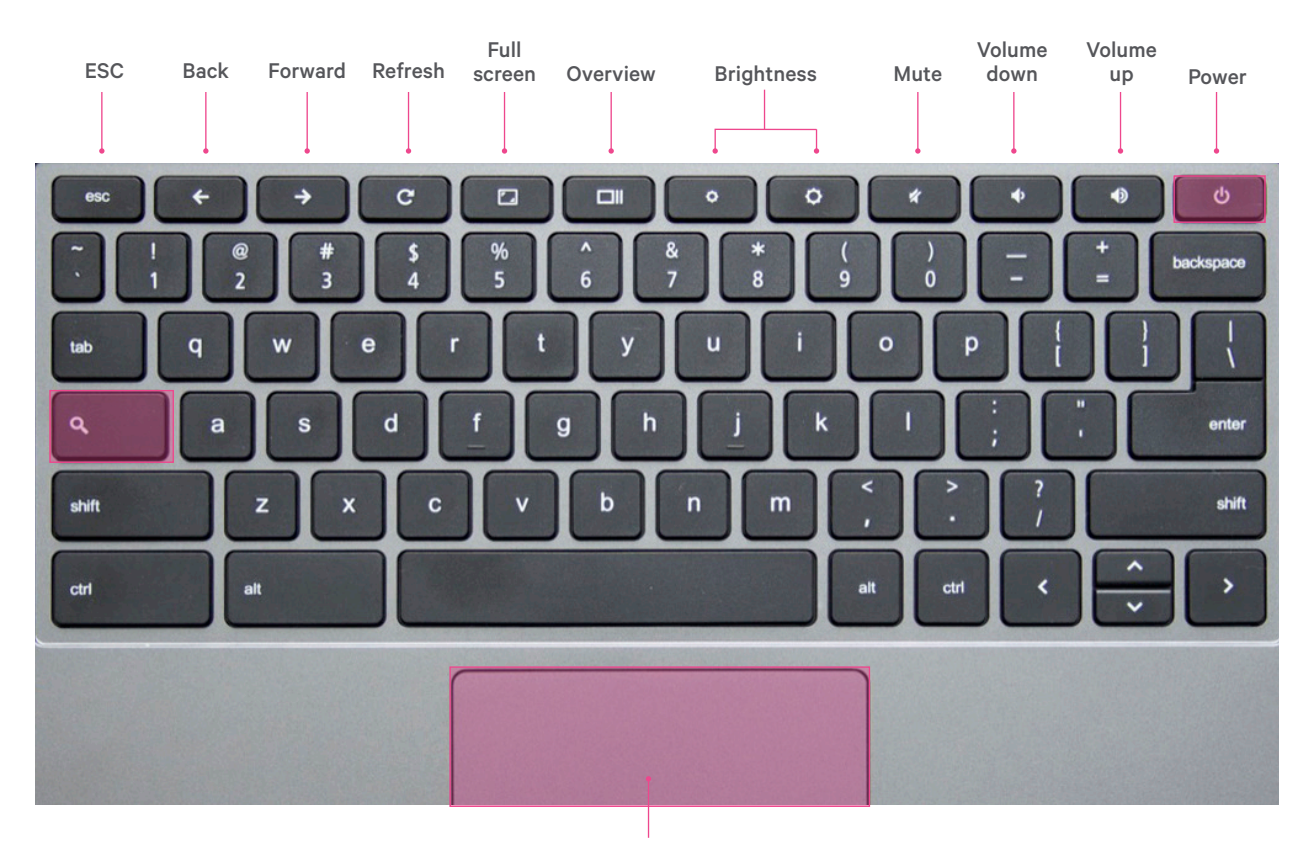

Touchpad

Your Chromebook keyboard works just like a regular keyboard, with a few small differences:

- Search your apps and the web
- To turn caps lock on or off, press alt + Search

# **Using a Google account**

To get the full functionality of a Chromebook, you must sign in with your Google account.

If you do not have a Google account, you can create one.

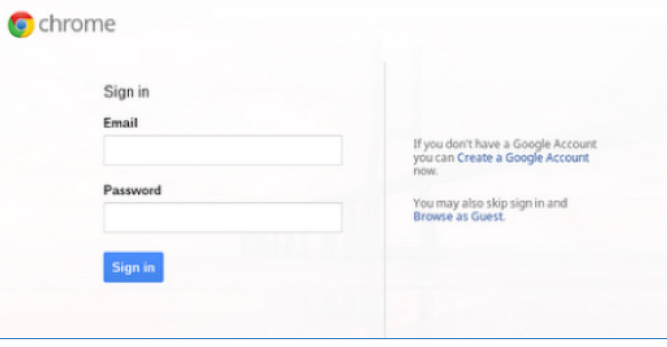

## **Adding a user**

You can now sign into your Chromebook by adding a user.

- Click +Add User in the bottom bar
- Sign in with your Google account and password

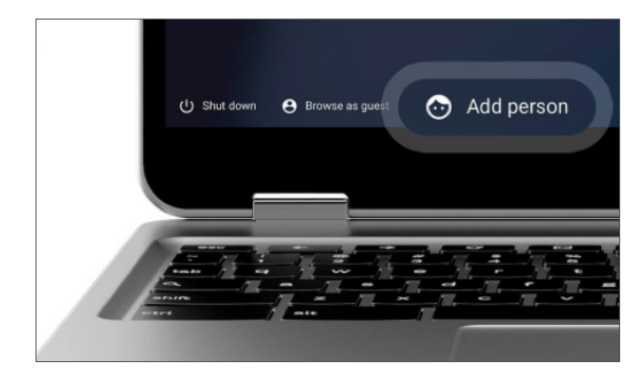

## **Browse as a guest**

To use a Chromebook without signing in, you can browse as a guest. Guest mode is useful if you want to let someone borrow your Chromebook, borrow someone else's Chromebook, or use a shared or public Chromebook, like at school or a library.

## To sign in as a guest:

- If you're signed in to the Chromebook, sign out
- At the bottom, click **Browse as guest**

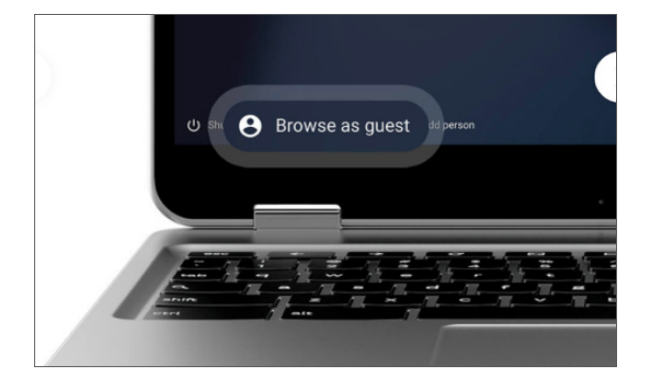

## **Switching between accounts**

To switch between different accounts:

- Tap on your user icon
- · Click on your user name
- Tap sign in another user
- Pick the profile you want to switch to and type in the password
- . To sign out: click Sign out

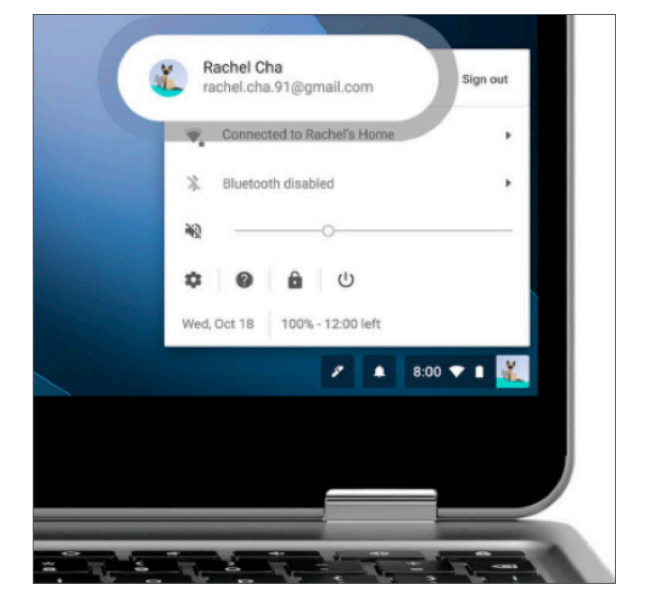

# **Chromebook Desktop:**

## Launcher

"Launches" a Google search bar and access to apps.

## **Shelf**

Similar to a taskbar. You can "pin" or "unpin" apps to vour shelf.

## **Status area and settings**

See your WiFi status, battery life, and select other settings. Click on your icon in the lower right corner to access the status area.

## To pin an app to your shelf:

- Click the launcher
- Click on All apps
- Find the app you want to pin
- Hold the alt key while clicking the touchpad on the app you want to pin
- Left click Pin to shelf

## To remove an app from your shelf:

. Hold the alt key while clicking the app in the shelf and select **Unpin** 

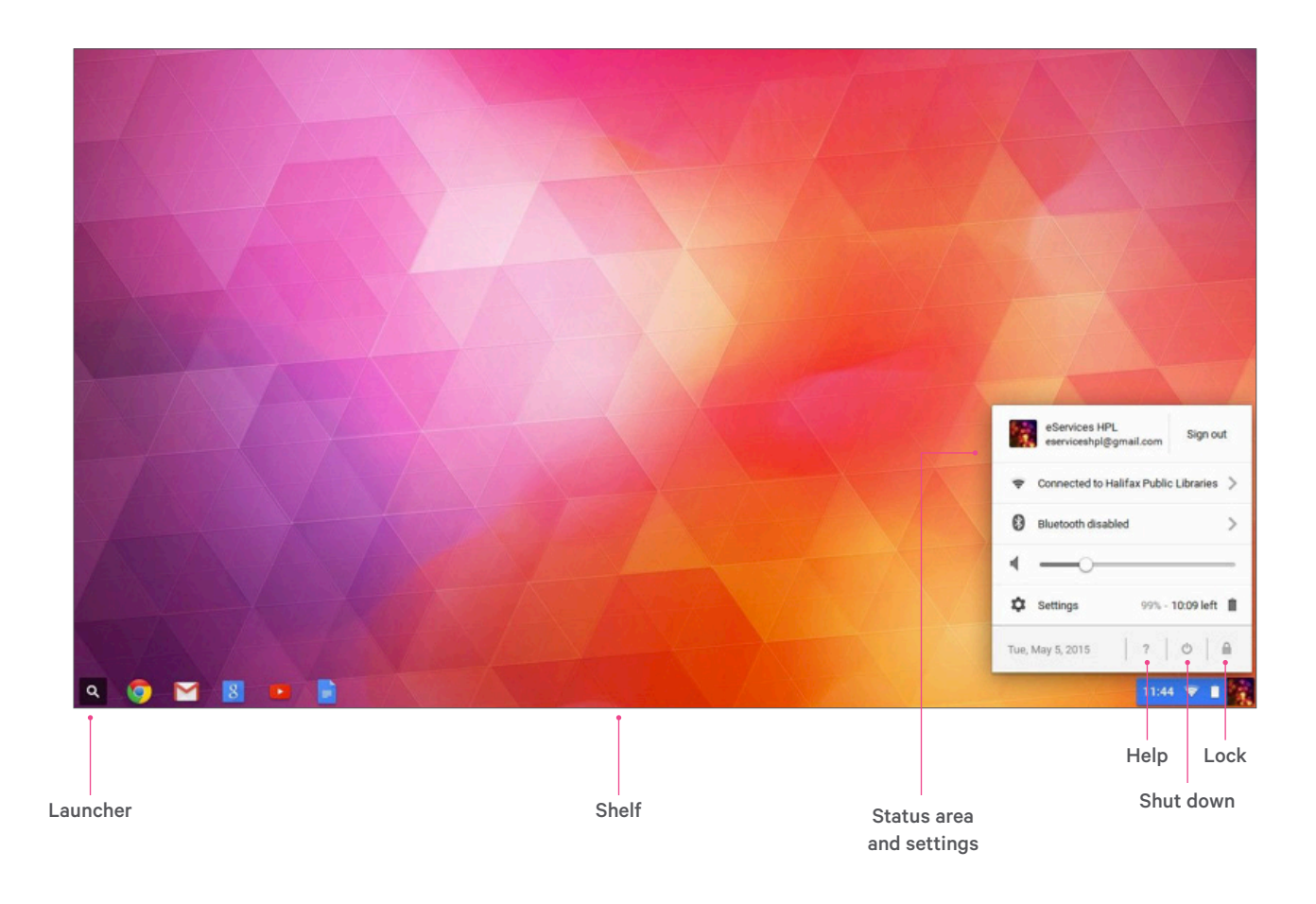

## **Google Drive**

Chromebooks use Google Drive instead of the Microsoft Office suite. Google Drive is webbased and allows users to store files and create documents, spreadsheets, and presentations. You can only access Google Drive if you have a Google account. Files in Google Drive automatically save so you can access them anywhere.

#### **To access Google Drive:**

- 1. Click the Google Chrome icon located at the lower left corner
- 2. Go to http://drive.google.com
- 3. Log in to your Google account

#### As a signed-in Google account user:

- 1. Click the launch icon located at the lower left corner
- 2. Click All Apps
- 3. Click Google Drive

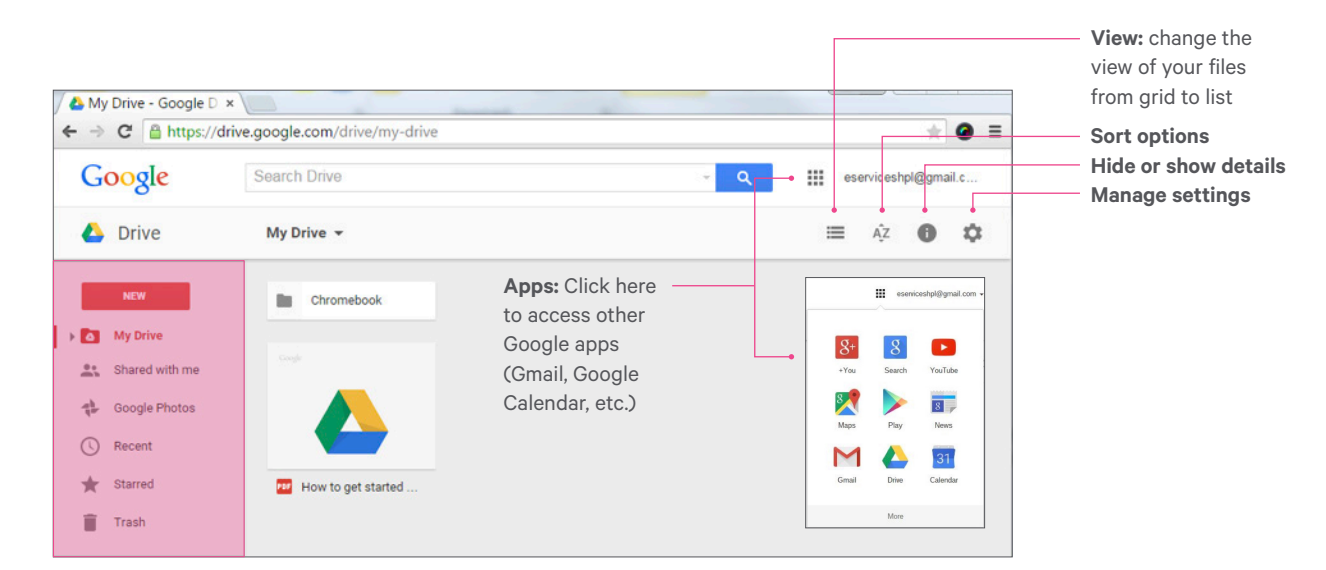

# **Storing information**

Files must be saved in the cloud (e.g. Google Drive) or on an external storage device (e.g. USB stick).

#### **Using a USB data storage device**

- Plug your USB device into one of the USB ports
- Your Chromebook should recognize your device and prompt you with the Files app
- Click Open Files app

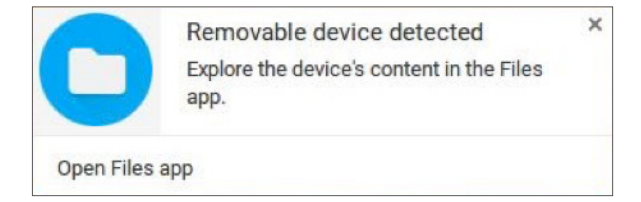

You can also manually open the Files app by doing the following:

- Click on the launcher
- Click on **All Apps**
- Open the Files app
- · Click on your device to see your files

## As a guest browser:

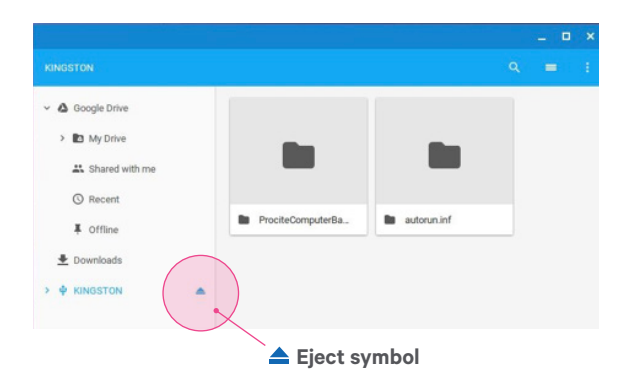

To safely remove your device, click on the eject symbol.

# **Apps**

Chromebooks run web apps instead of software programs, similar to that of a smart phone.

#### To access your apps:

- Click on the launcher in the bottom left-hand corner or press the Search key.
- You will see a Google search bar and some commonly used apps. To see all of the preinstalled apps, click All Apps.
- To install other apps, click the Web Store app.

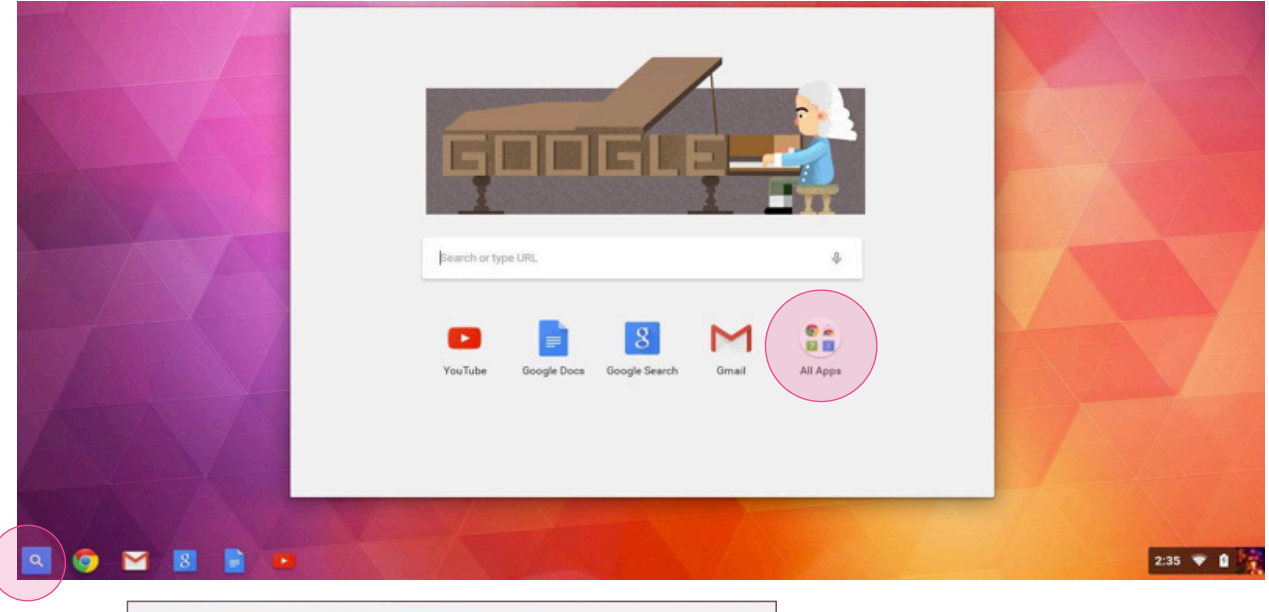

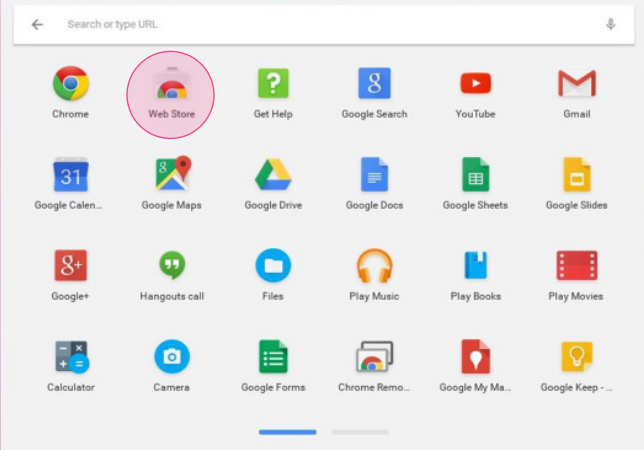

Note: You can scroll through your pages of apps by swiping right and left with 2 fingers on your trackpad, or clicking on the blue and grey bars.

# **Common Apps**

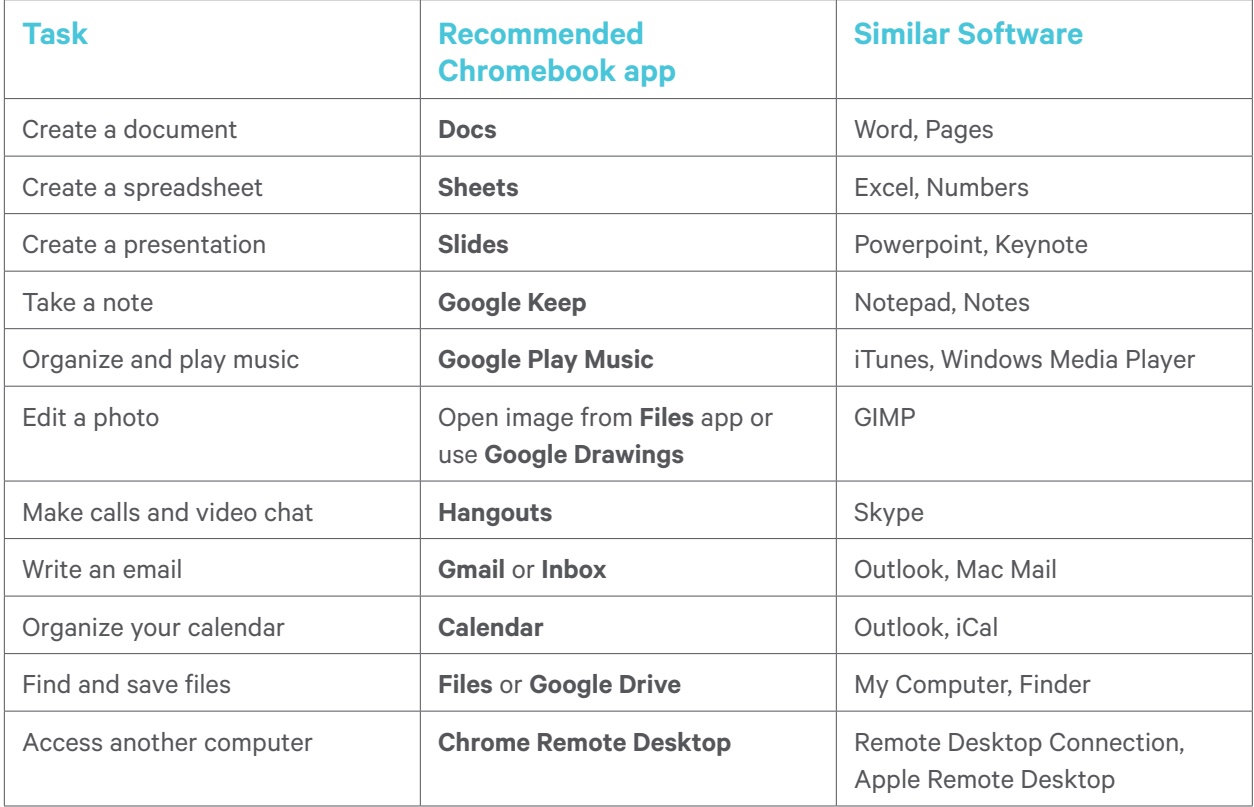

## To uninstall an app:

- Click on the launcher
- · Click All apps
- Hold down the alt key while clicking on the app you want to delete
- Select Uninstall or Remove from Chrome

## **Working offline**

Some apps will allow you to work offline. Any new changes will be synced once you are connected to the internet. The following apps allow offline access:

• Google Calendar

- Google Photos
- Google Play Movies
- Google Play Music • Gmail Offline
- Google Keep
- Google Drive
- 
- Some offline-enabled games

To use these apps offline, you must first check Offline while connected to the internet. In the case of Gmail, you must download a separate **Gmail Offline app.** 

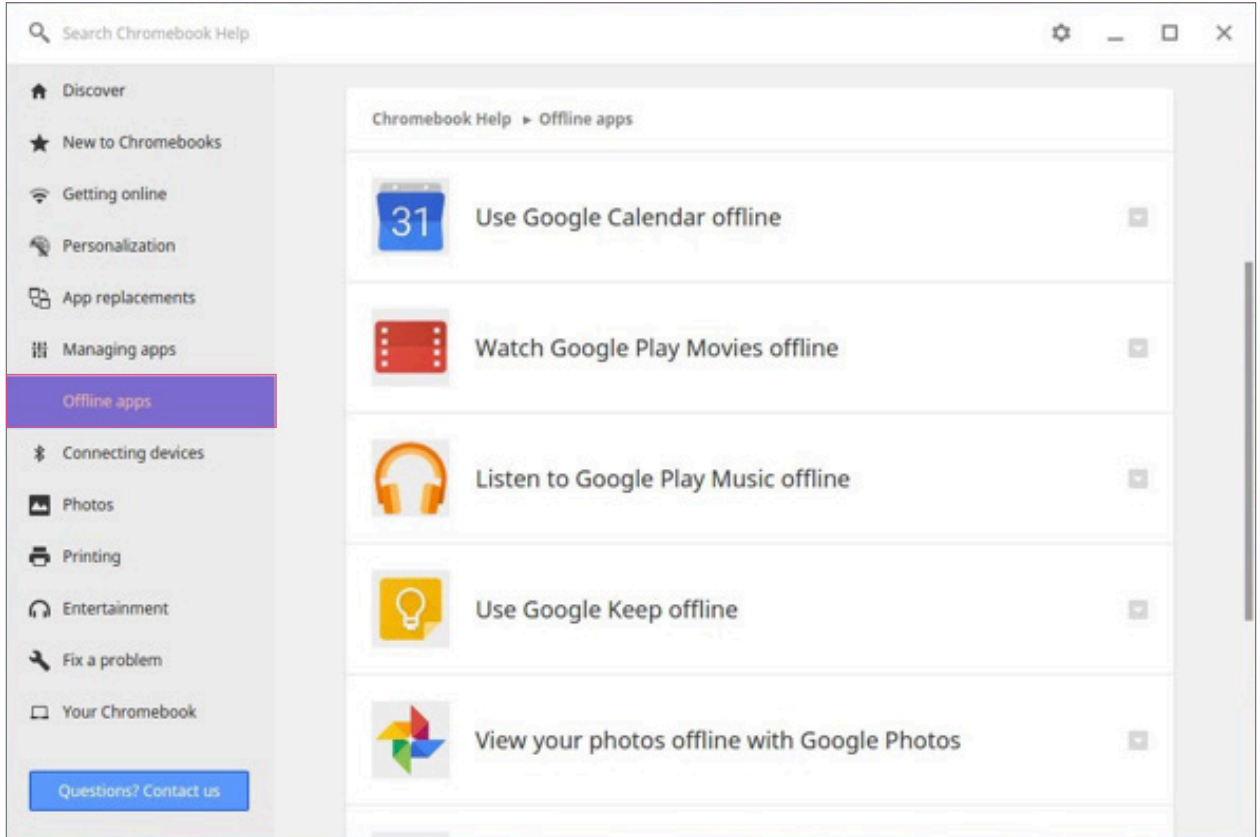

# **Printing**

Printing is limited to Google's Cloud Print Service. You can, however, print at the Library. https://halifaxpubliclibraries.ca/technology/ printing/printing-by-email

## **Need Help?**

- For Chromebook help, please visit the support site: https://support.google.com/chromebook
- Visit or call your local Library branch: www.halifaxpubliclibraries.ca/locations